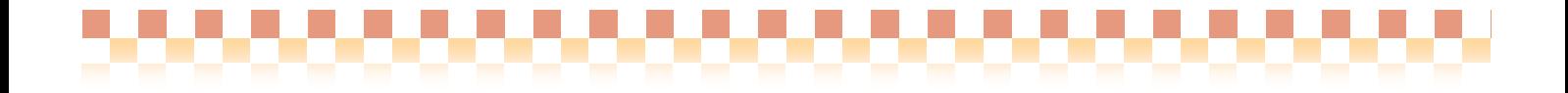

# 補足資料

# WAMNET 介護サービス事業者情報取得

株式会社 ファティマ

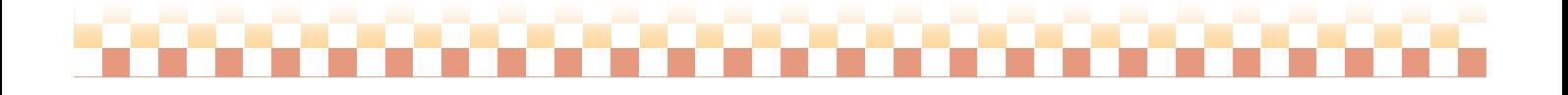

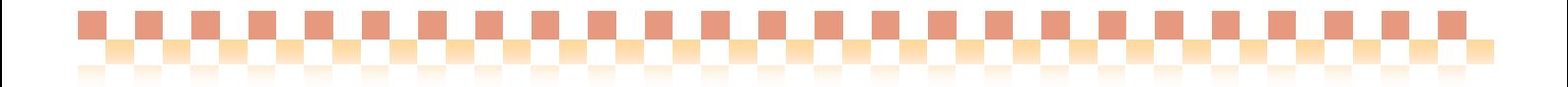

# Ⅰ.**WAMNET** 介護サービス事業者情報取得について

WAMNETホームページ(会員サイト:コミュニティ介護)に公開されている、"介護サービス事業者情報"のファイル より、必要な事業者の事業所情報や設備体制情報など直接を取り込むことができる機能です。 ただし、ファイルに記載されていない情報やファイル情報自体に誤りがある可能性があります。事業者情報の取込 み後は、できるだけ登録内容のご確認をお願い致します。

#### 1. WAMNET 介護サービス事業者情報取得のイメージ

WAMNET からの介護サービス事業者情報取得は、以下の流れに沿って行います。

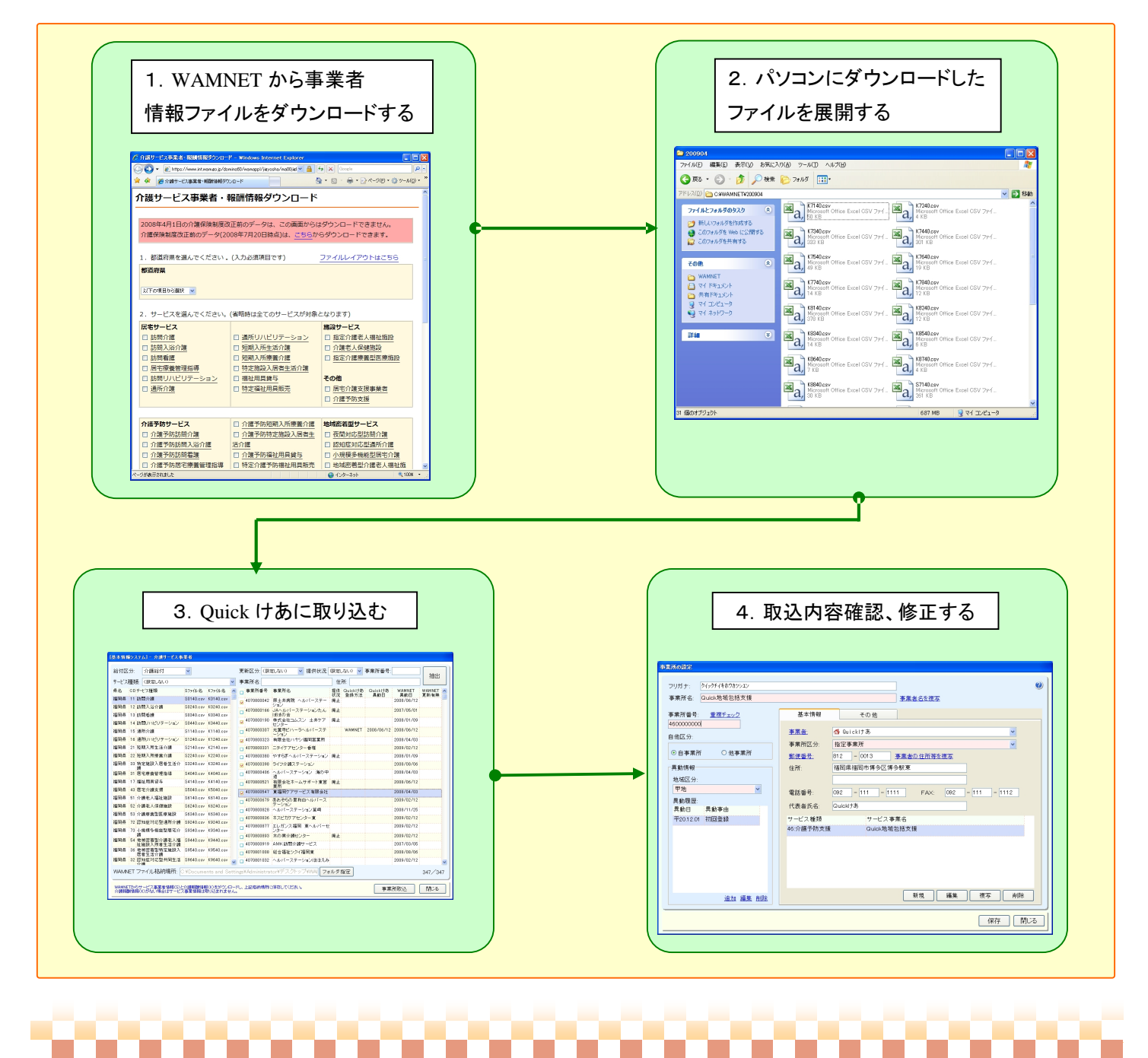

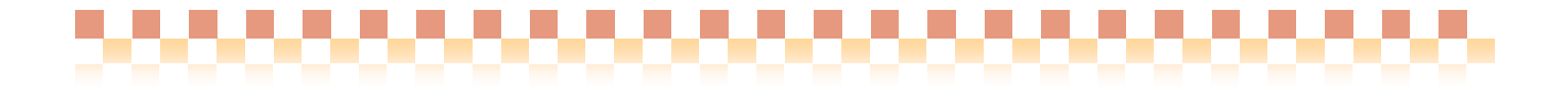

### **II. WAMNET** から介護サービス事業者の情報を取得す

WAMNET の会員向けページにある、「介護サービス事業者情報ダウンロード」より、事業所種別や所在地を 指定し"サービス事業所情報"と"介護報酬情報"をダウンロードします。

1. WAMNET ホームページから事業者情報をダウンロードする

(1)WAMNET (<http://www.wam.go.jp>)会員ページより、介護サービス事業者情報のファイルをダウンロードします。

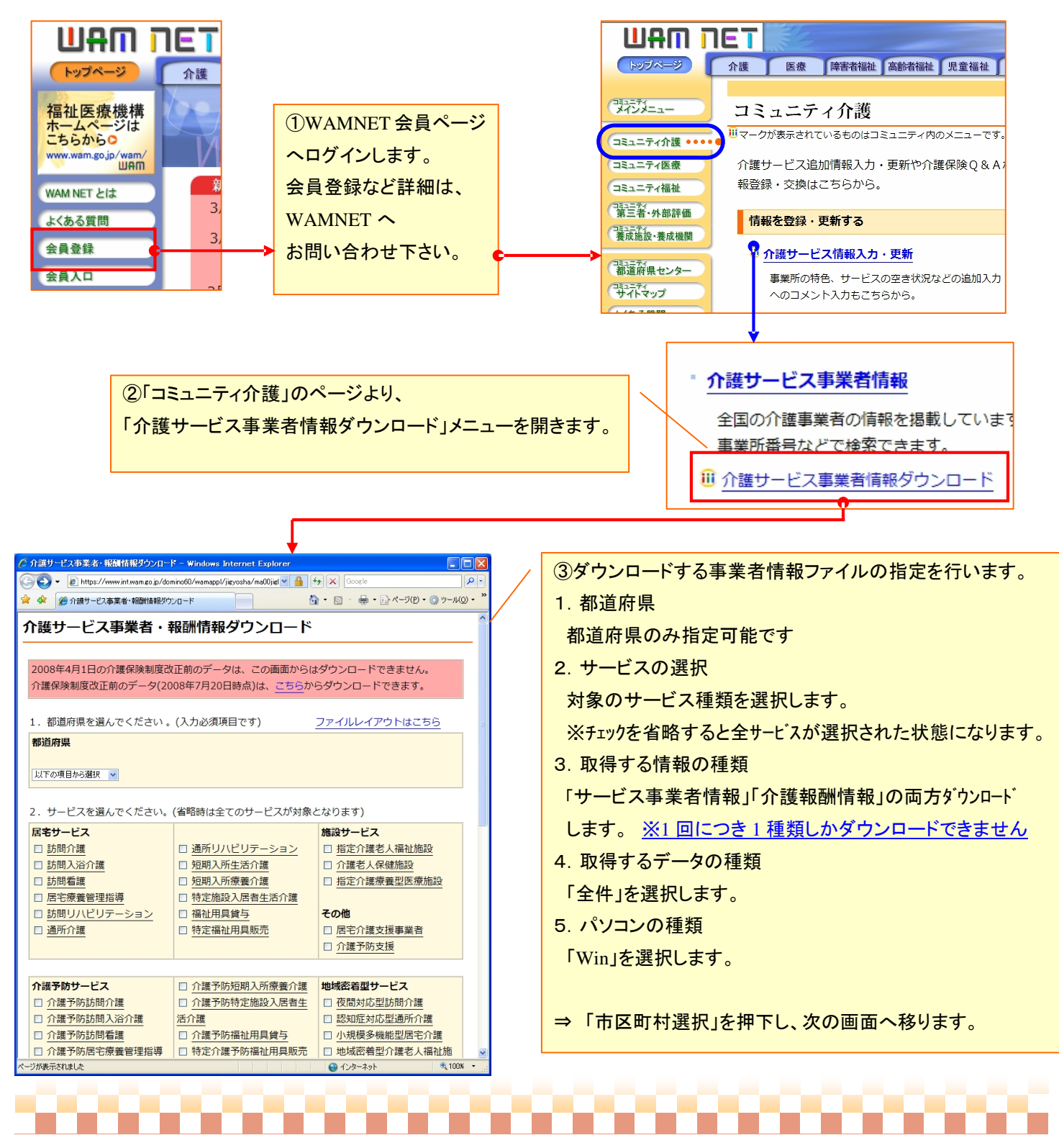

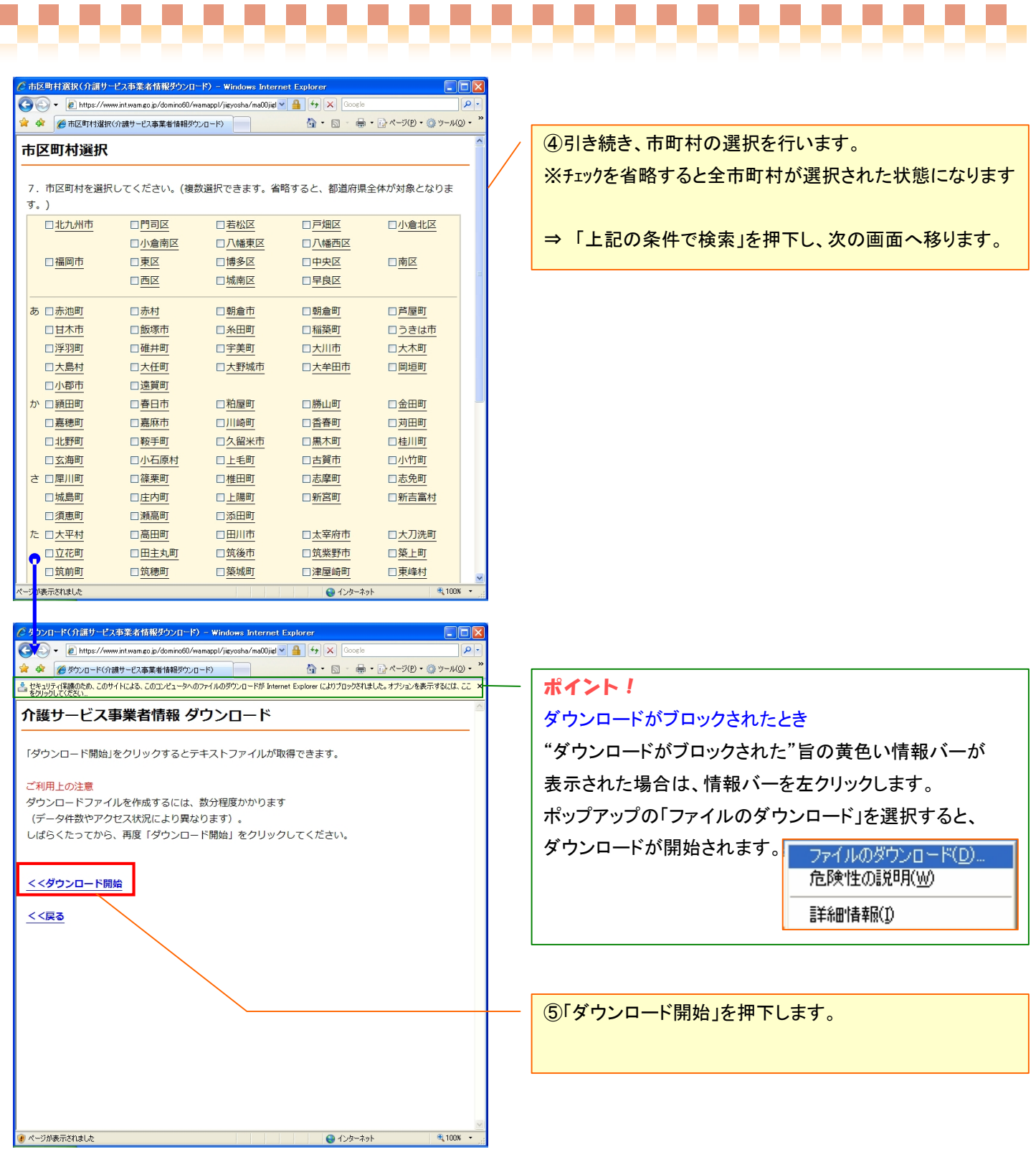

《 注意 》

ダウンロードが完了したら「<<戻る」から都道府県選択画面まで戻り、「取得する情報の種類」で選択されなかった 「サービス事業者情報」または「介護報酬情報」をダウンロードします。

※ダウンロードする際は、「取得する情報の種類」以外は全て同じ条件に設定して下さい。

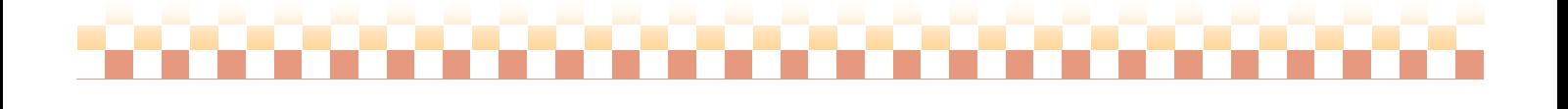

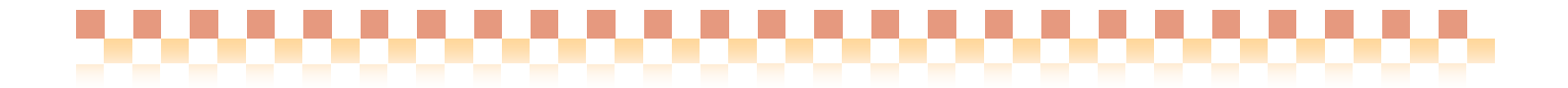

2. パソコンにダウンロードしたファイルを"解凍"する。

(1)パソコンにダウンロードした2つのファイルを"解凍"し、それぞのファイルを同一のフォルダに格納します。

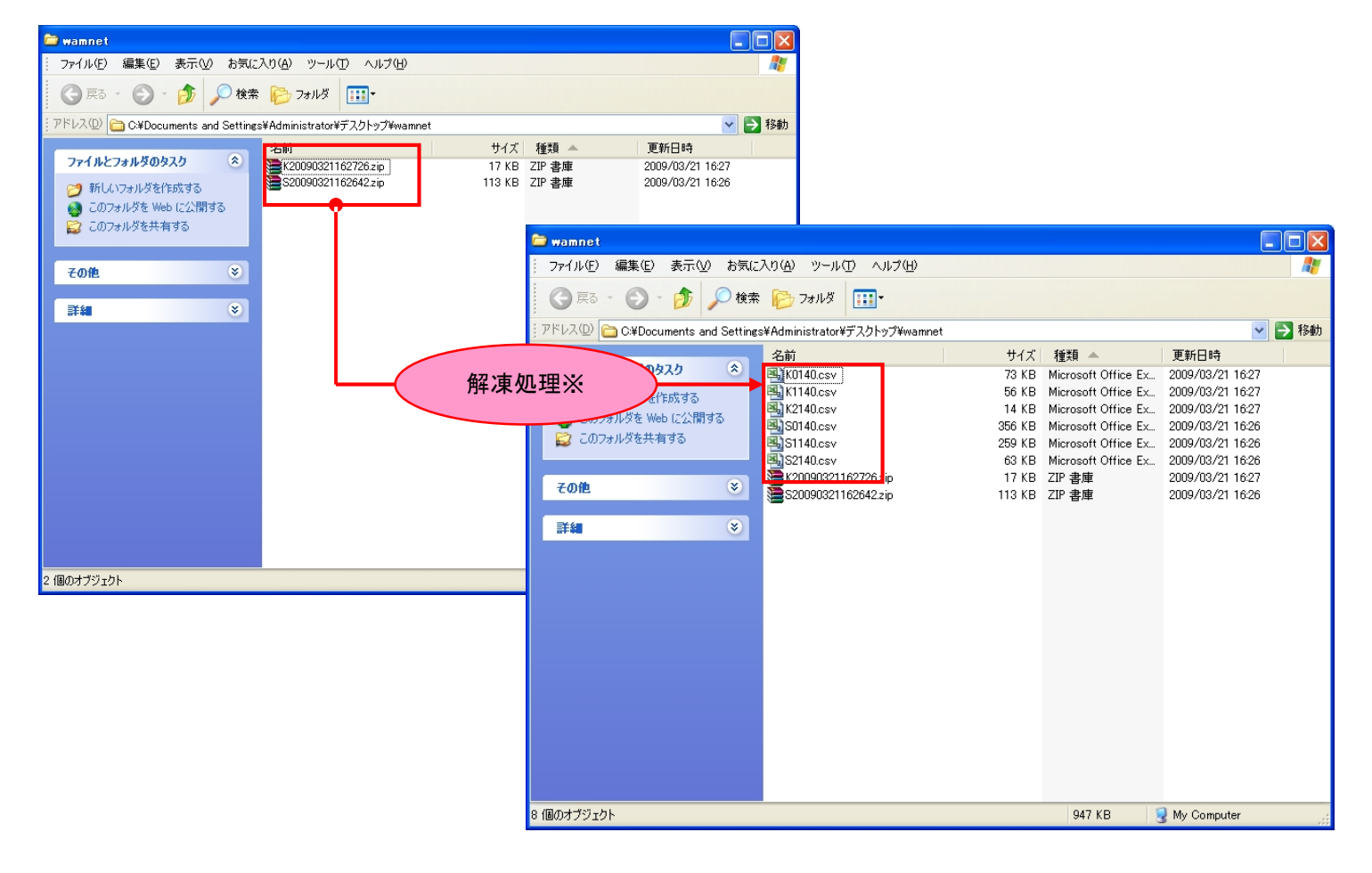

### 《 ポイント 》

・ファイル名の頭文字がSのファイル(サービス事業者情報)とKのファイル(介護報酬情報)の2つがある事を確認して下さい。 ・解凍処理後のファイル(CSV)は、全て同一のフォルダに格納してください。

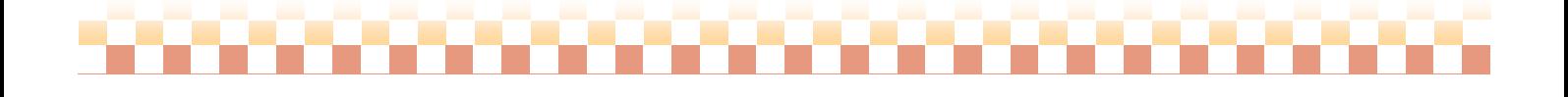

#### 3. 介護サービス事業者情報を Quick けあに取込む 《メニュー》 基本情報 -> 事業者 -> 介護サービス事業者

#### (1)「WAMNET 情報取込」を押下します。

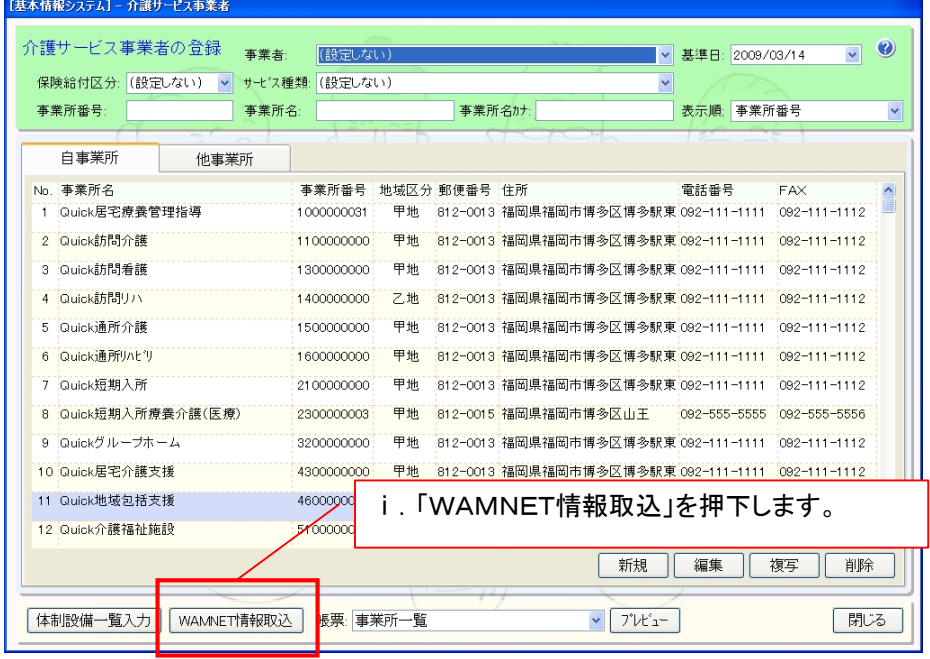

# (2)「フォルダ指定」を押下し、ダウンロードしたファイルを格納したフォルダを指定します。

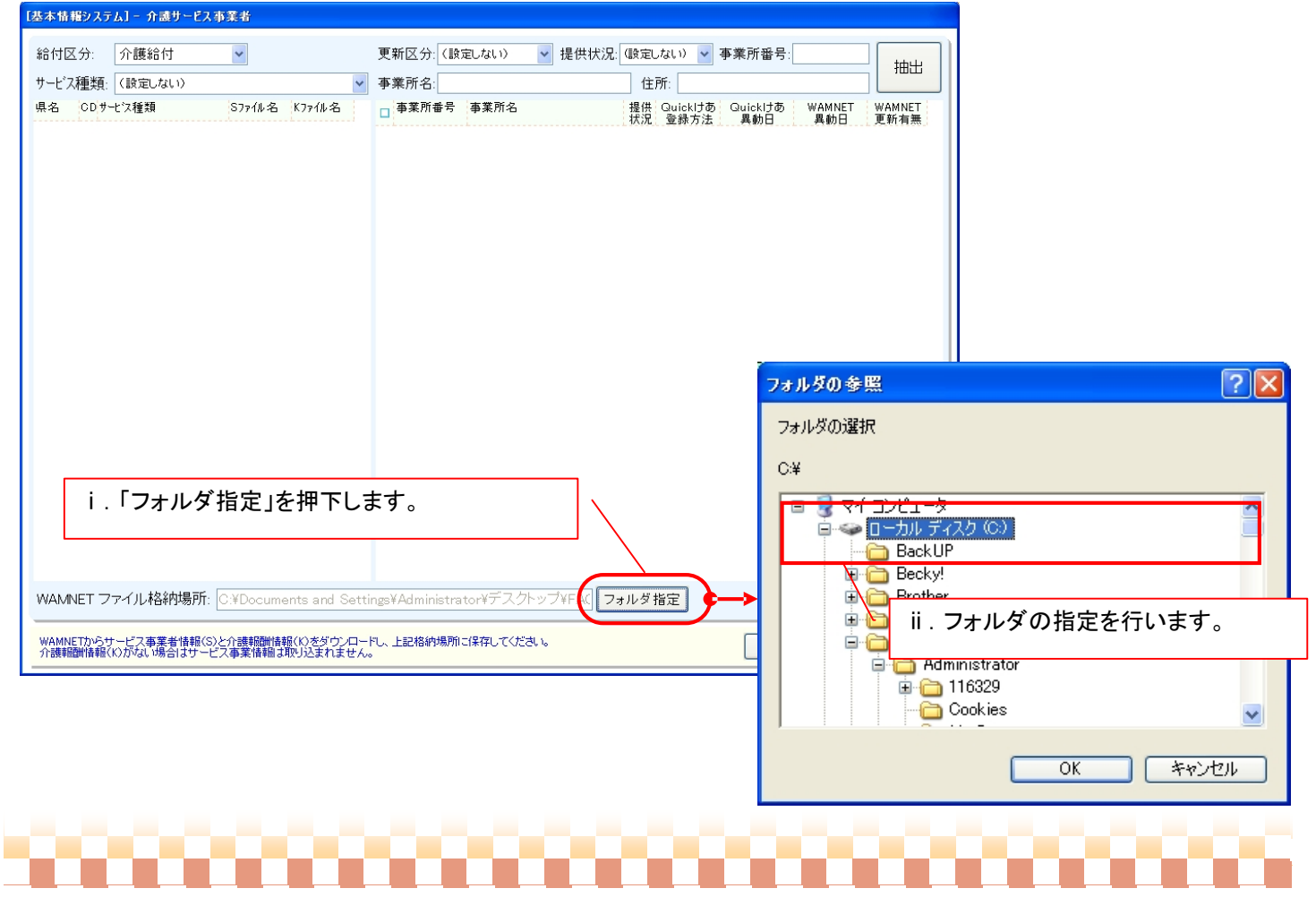

# (3)取り込みを行う事業所のサービス種類を選択し、「抽出」を押下します。

,,,,,,,

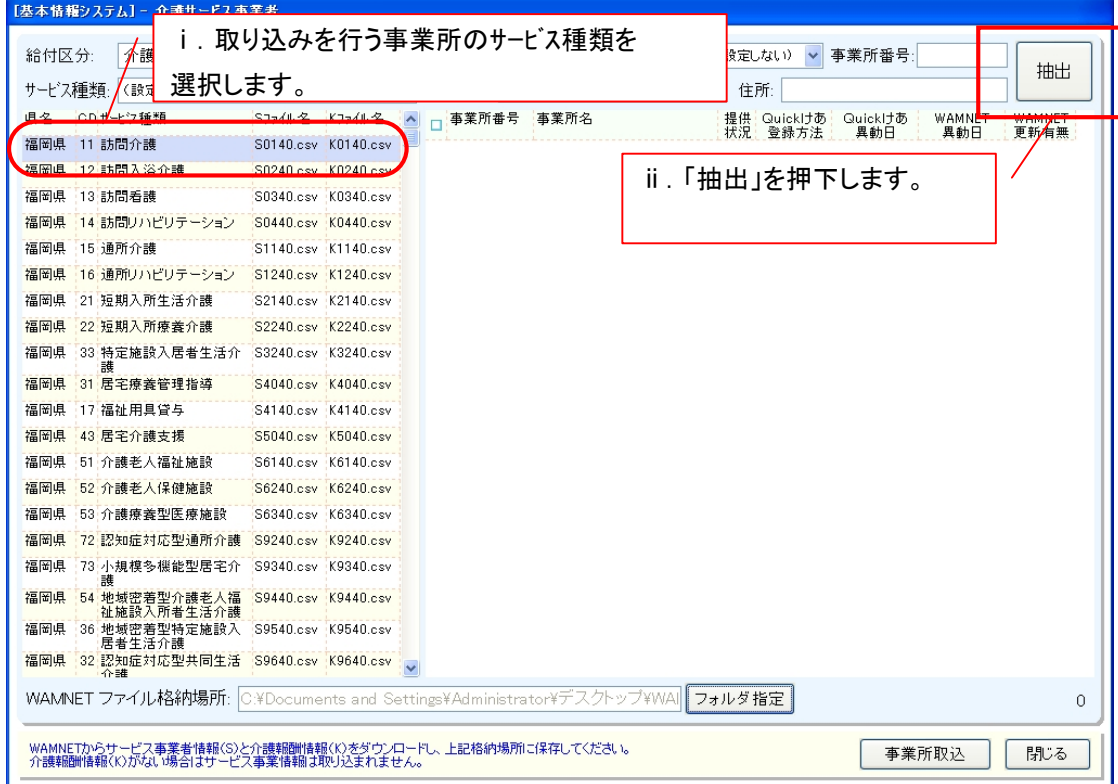

### (4)表示された事業所一覧より、取込み対象の事業所にチェックし「事業所取込」を押下します。

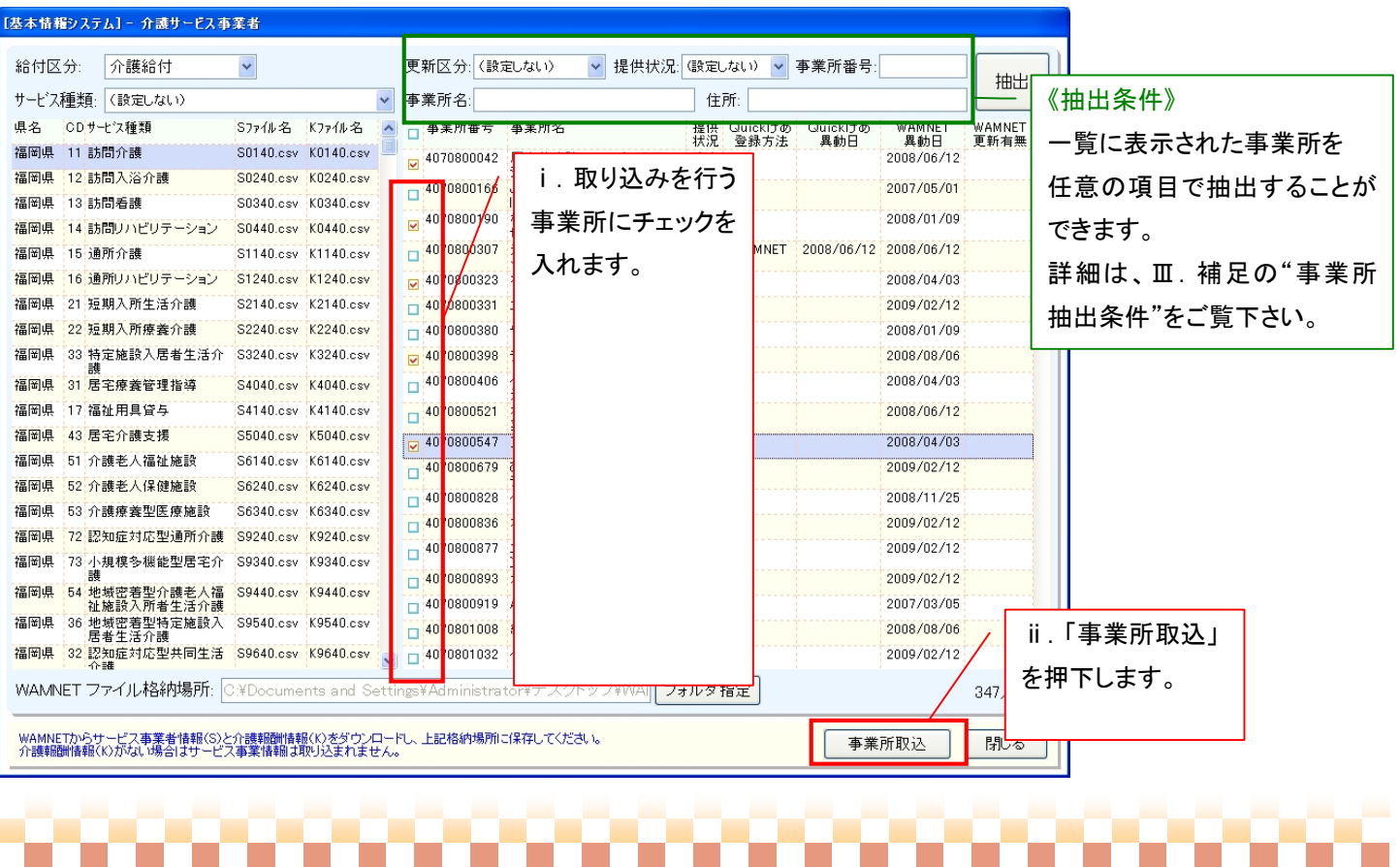

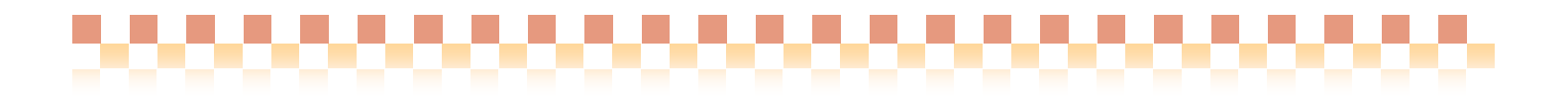

### (5)取込み条件を選択し「設定」を押下します。

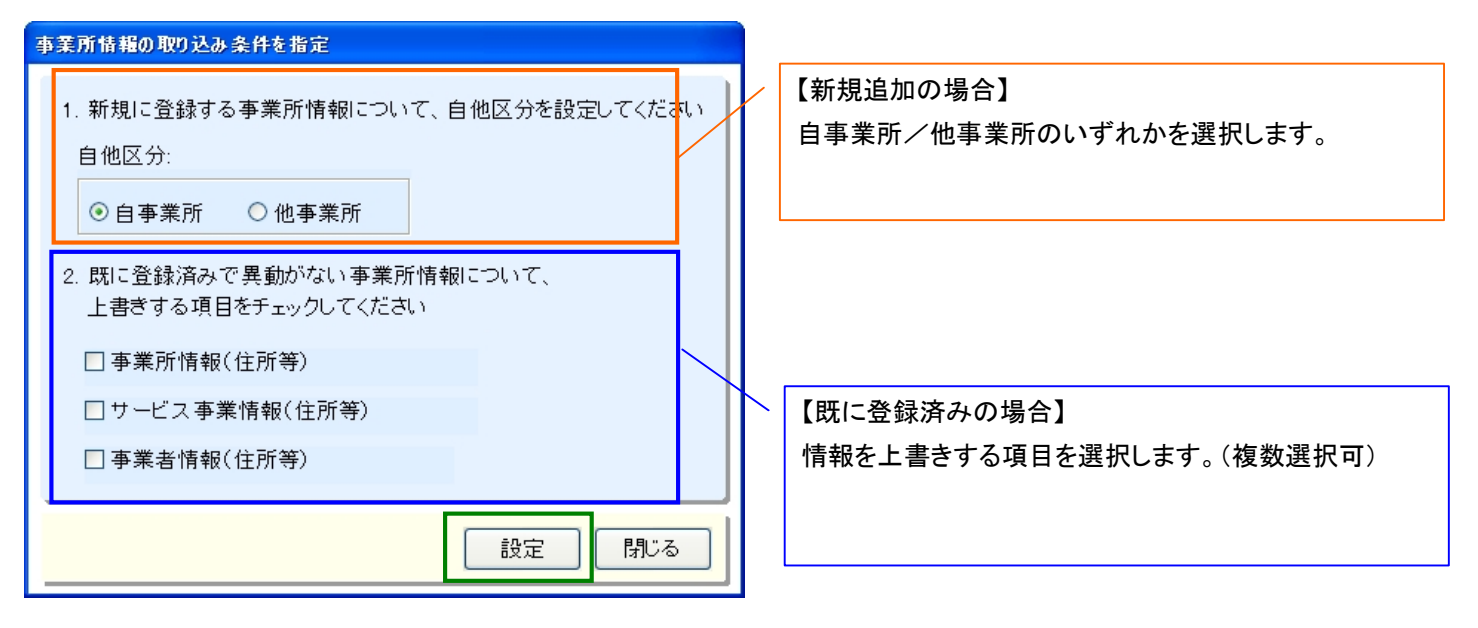

(6)事業所の住所や体制設備情報が取り込まれます。

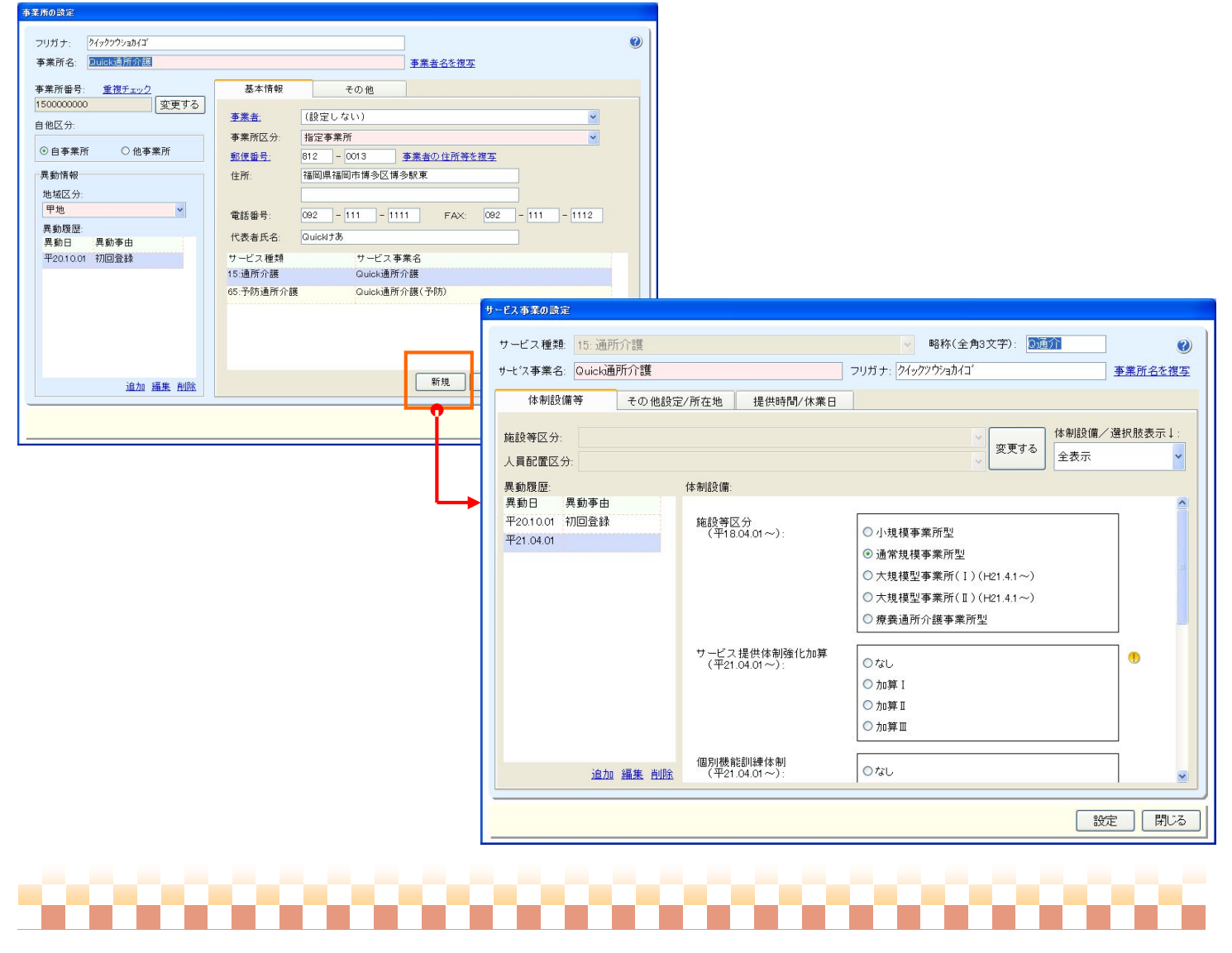

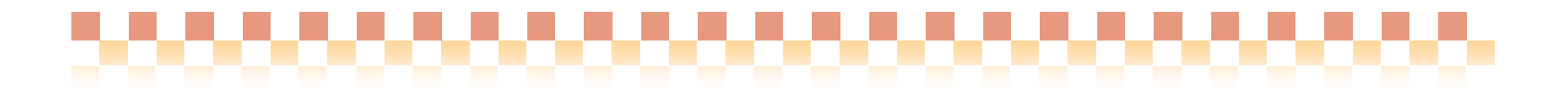

## **III.** 補足資料

1.事業所の抽出条件について

WAMNET からダウンロードした介護サービス事業者ファイルには、多数の事業所情報が含まれており、取込み対象の事業所 を探す場合は、事業所の抽出を行なうと検索しやすくなります。

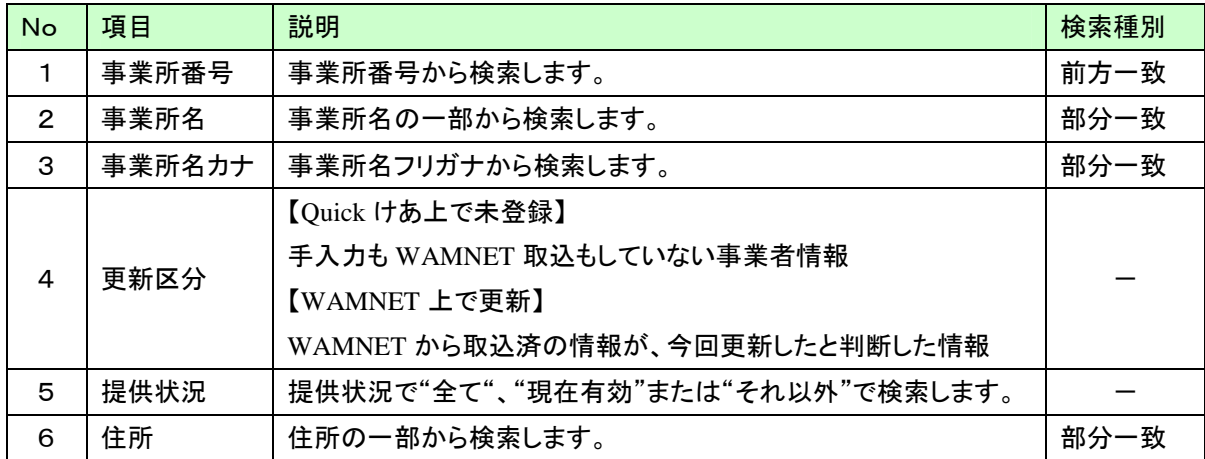

2.事業所一覧の表示情報

事業所一覧に表示されている内容は、以下のようになります。

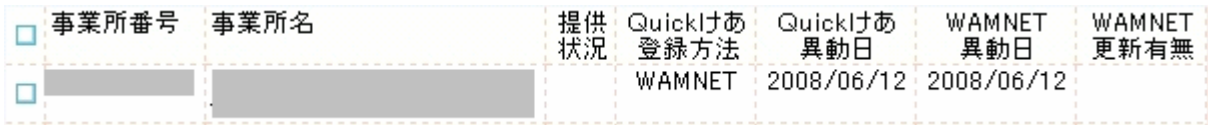

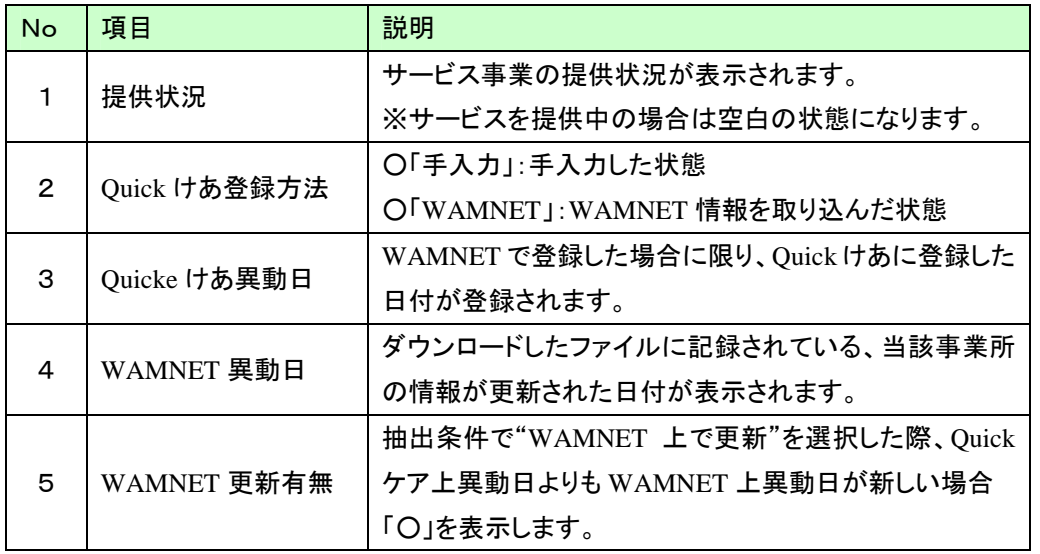

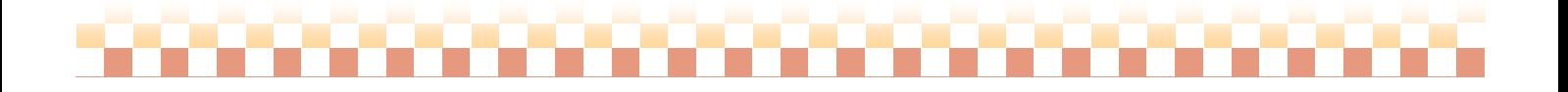